# HTTP://SZOUO.RU/T CC

### HTTP://SZOUO.RU/TCC

гелекоммуникативный Образовательный Центр Северо-Западный административный округ города Москвы

### Внимание!

Каждый последний понедельник месяца на сайте Телекоммуникативного Образовательного Центра будет проводиться техническая профилактика. (сайт будет переводиться в режим технического обслуживания)

#### Календарь

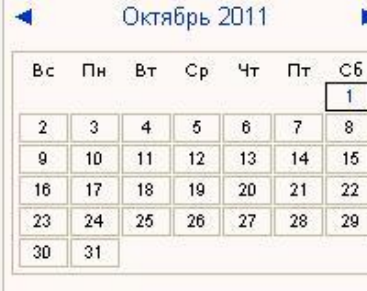

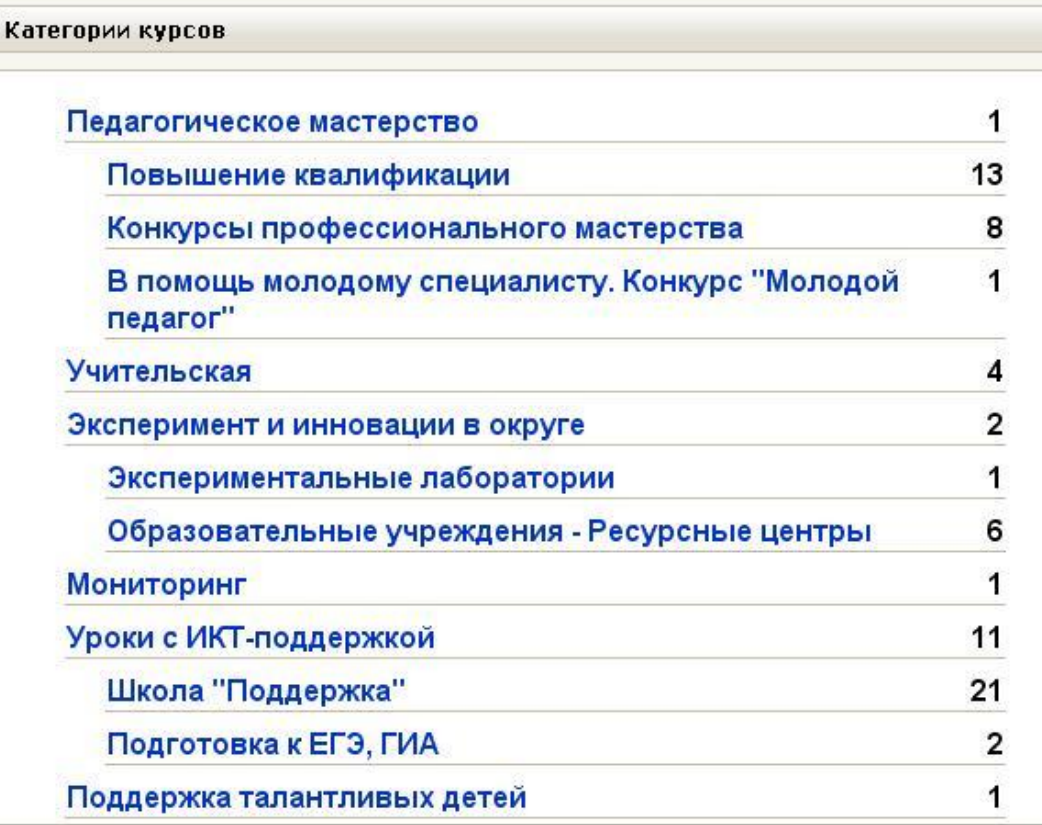

Пользовалели на сайте (последние 15 минут)

Вы не прошли идентификацию (Вход)

Русский (ru)

Пусто

#### Полезные материалы

Инструкция по регистрации на портале

### СОЗДАНИЕ НОВОЙ УЧЕЬНОЙ ЗАПИСИ

Телекоммуникативный Образовательный Центр Северо-Западный административный округ города Москвы

ТОЦ ► Вход в систему ДО

Русский (ru) ₩

Вы не прошли идентификацию (Вход)

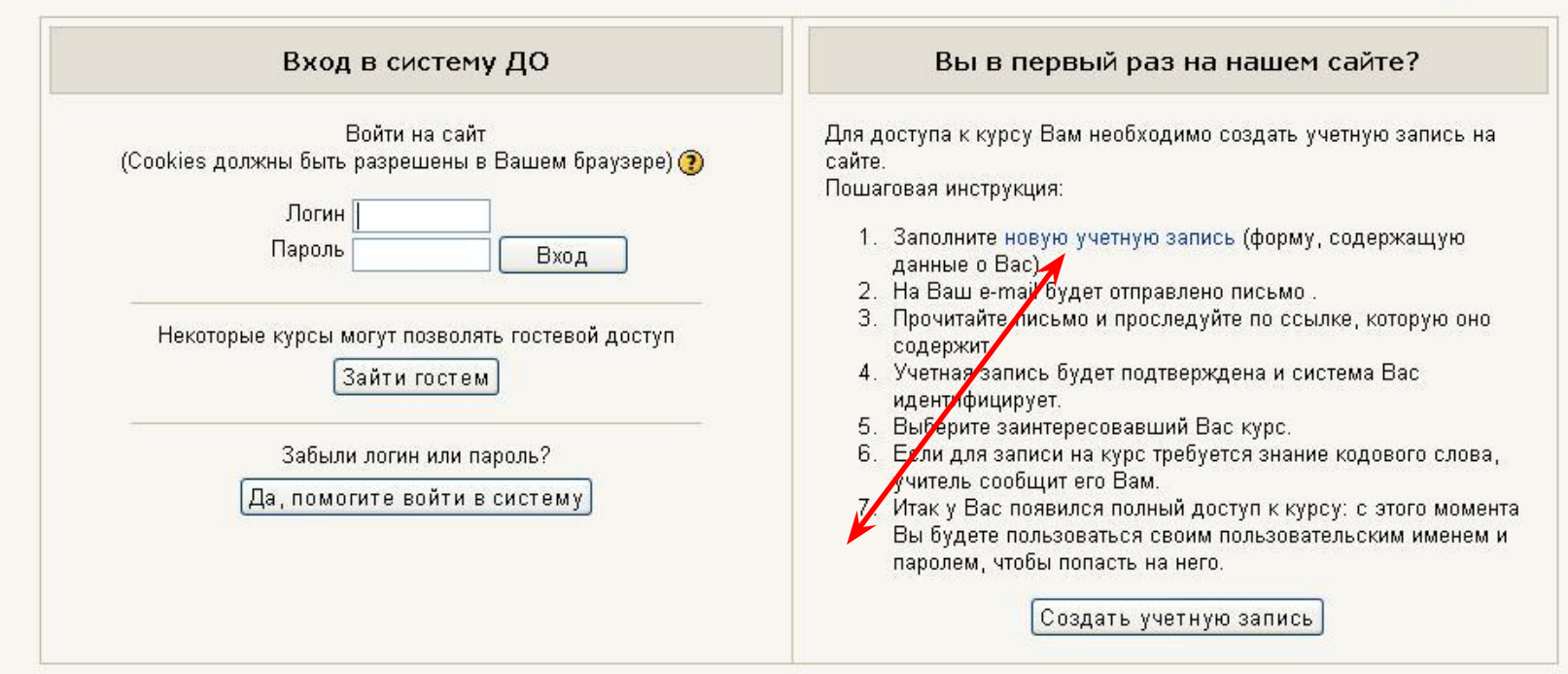

## СОЗДАНИЕ УЧЕТНОЙ ЗАПИСИ

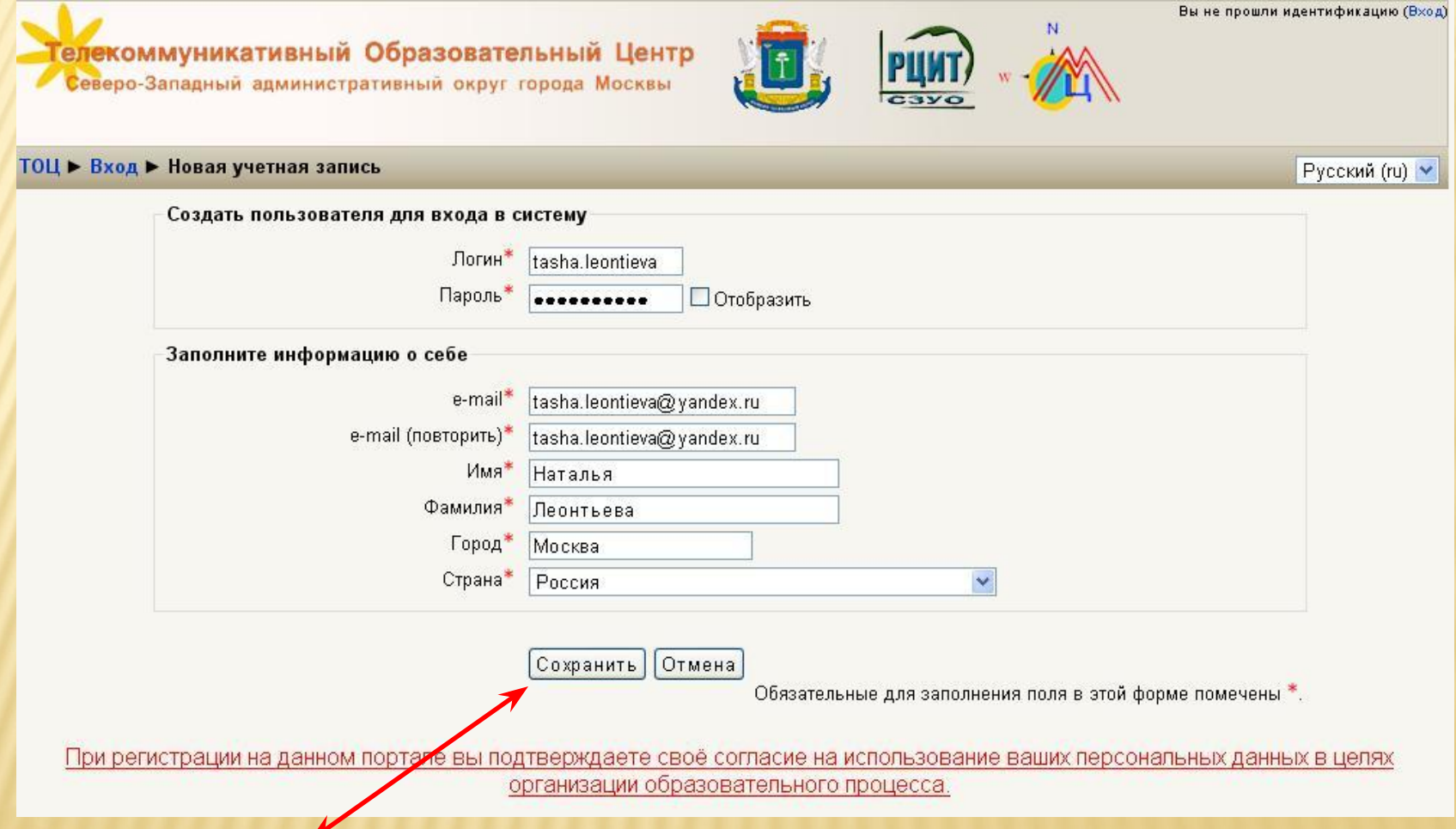

## ПОДТВЕРЖДЕНИЕ УЧЕТНОЙ ЗАПИСИ

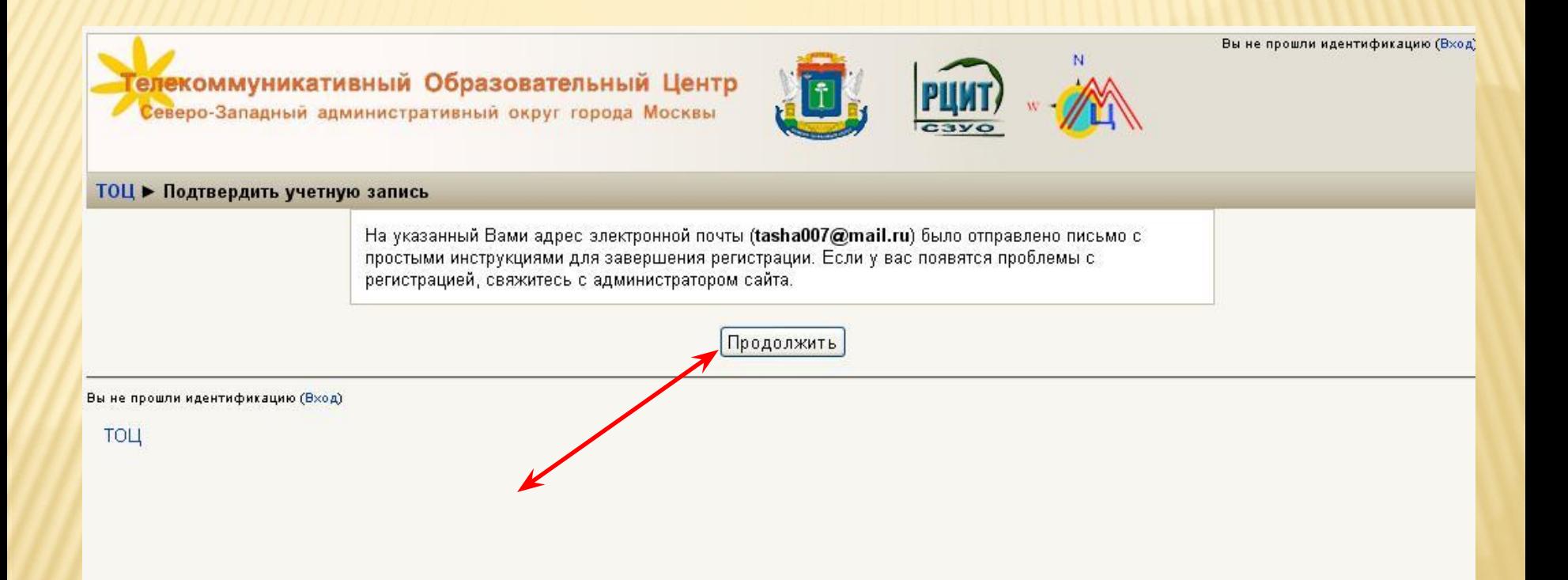

### ПОДТВЕРЖДЕНИЕ РЕГИСТРАЦИИ НА ПОЧТЕ

На указанную при регистрации почту приходит письмо. Для подтверждения регистрации нужно перейти по указанной в письме ссылке

### HTTP://SZOUO.RU/TCC

гелекоммуникативный Образовательный Центр Северо-Западный административный округ города Москвы

### Внимание!

Каждый последний понедельник месяца на сайте Телекоммуникативного Образовательного Центра будет проводиться техническая профилактика. (сайт будет переводиться в режим технического обслуживания)

#### Календарь

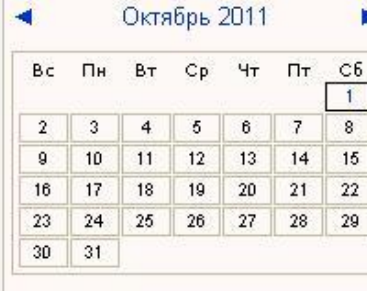

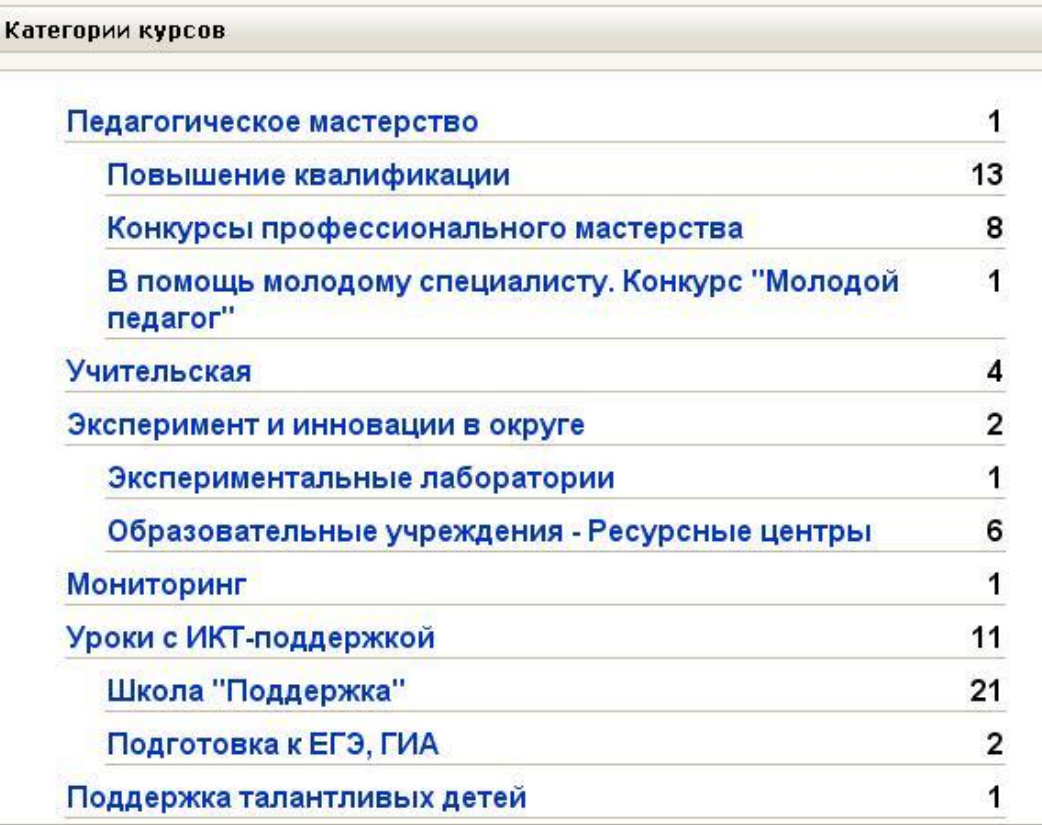

Пользовалели на сайте (последние 15 минут)

Вы не прошли идентификацию (Вход)

Русский (ru)

Пусто

#### Полезные материалы

Инструкция по регистрации на портале

Гелекоммуникативный Образовательный Центр Северо-Западный административный округ города Москвы

#### 1 ► Вход в систему ДО

#### Русский (г

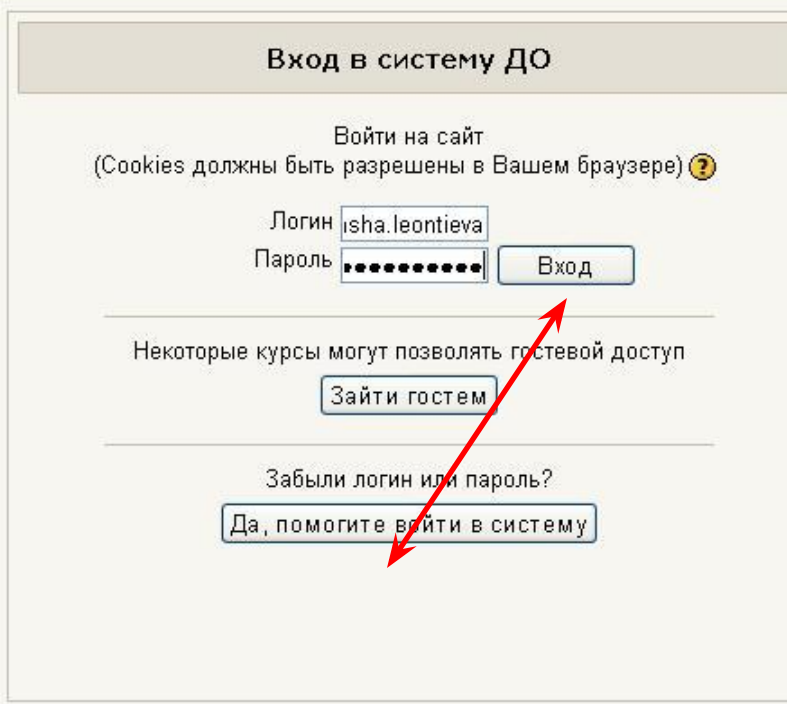

#### Вы в первый раз на нашем сайте?

Для доступа к курсу Вам необходимо создать учетную запись на сайте.

Пошаговая инструкция:

- 1. Заполните новую учетную запись (форму, содержащую данные о Вас).
- 2. На Ваш e-mail будет отправлено письмо.
- 3. Прочитайте письмо и проследуйте по ссылке, которую оно содержит.
- 4. Учетная запись будет подтверждена и система Вас идентифицирует.
- 5. Выберите заинтересовавший Вас курс.
- 6. Если для записи на курс требуется знание кодового слова, учитель сообщит его Вам.
- 7. Итак у Вас появился полный доступ к курсу: с этого момента Вы будете пользоваться своим пользовательским именем и паролем, чтобы попасть на него.

Создать учетную запись

# **ВЫБОР КАТЕГОРИИ КУРСОВ**

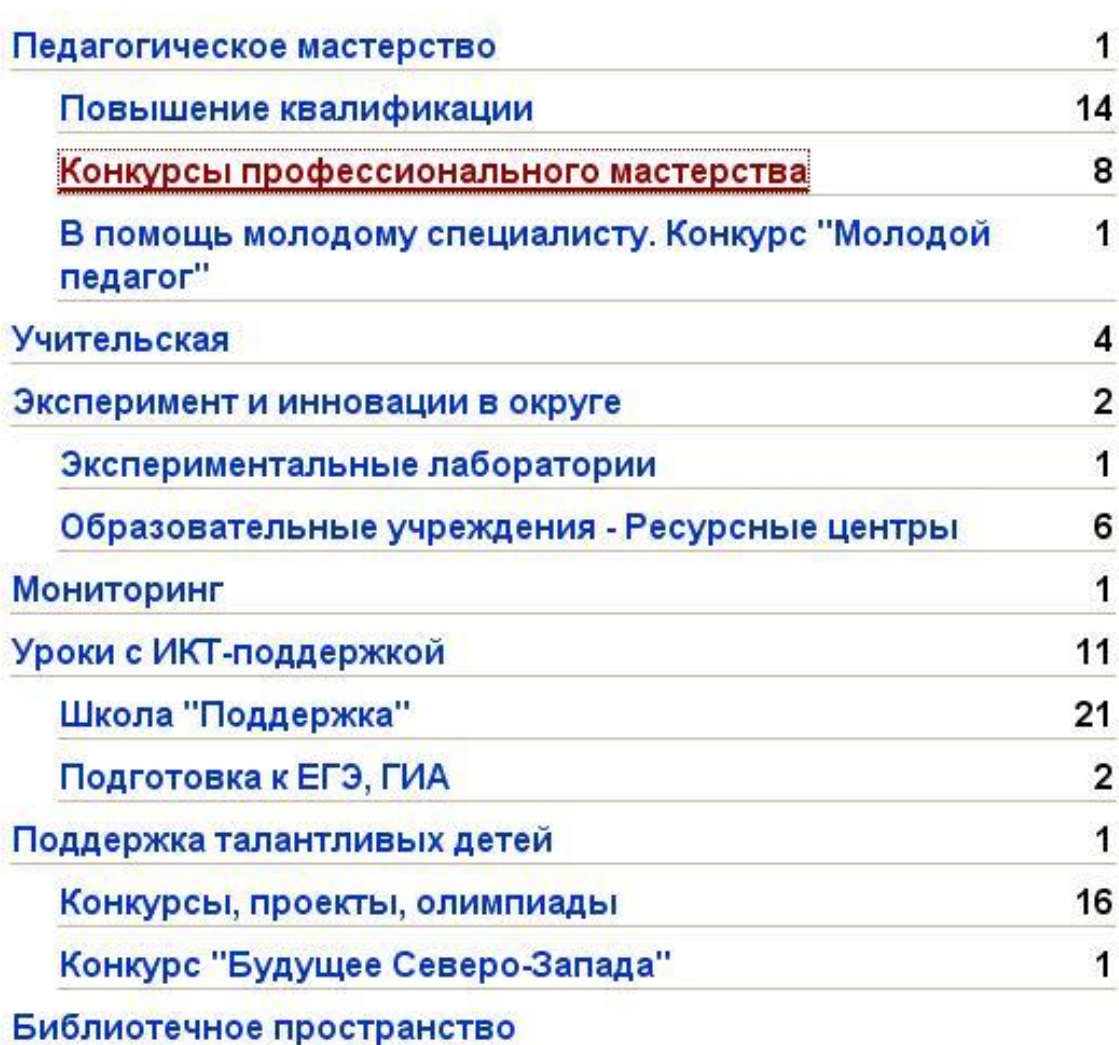

### сайте

(последние 15 минут) • Наталья Леонтьева

#### Полезные материалы

Инструкция по регистрации на портале

### ВЫБОР НЕОБХОДИМОГО КУРСА

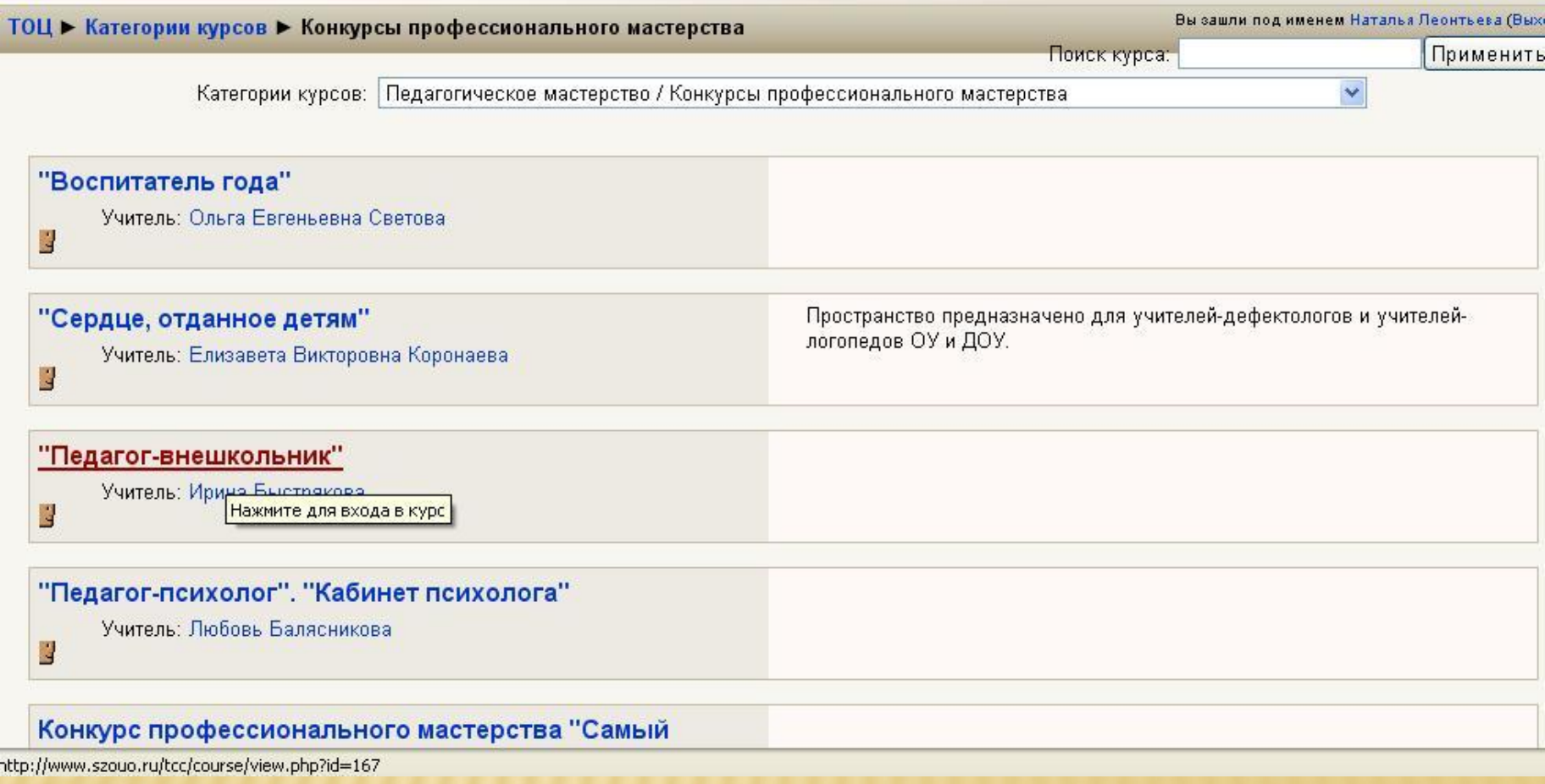